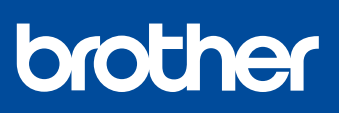

# Ръководствоза бързо инсталиране

### **MFC-J3540DW / MFC-J3940DW / MFC-J6955DW / MFC-J6957DW**

Първо прочетете *Ръководството за безопасност*, след това прочетете това *Ръководство за бързо инсталиране* за правилните процедури на инсталиране.

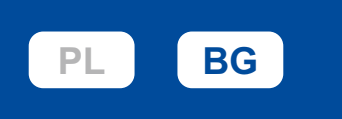

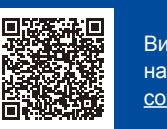

Видео инструкции за настройка: [support.brother.](https://support.brother.com/videos) [com/videos](https://support.brother.com/videos)

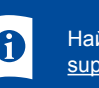

Най-новите ръководства са достъпни на Brother support уебсайта: [support.brother.com/manuals](https://support.brother.com/manuals)

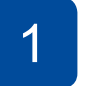

## 1 **Разопаковане на устройството и проверка на компонентите**

Свалете предпазната лента или слой, които покриват устройството и консумативите. Компонентите, включени в комплекта, може да се различават в зависимост от държавата, в която се намирате.

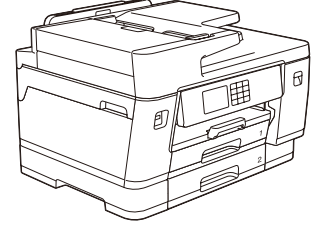

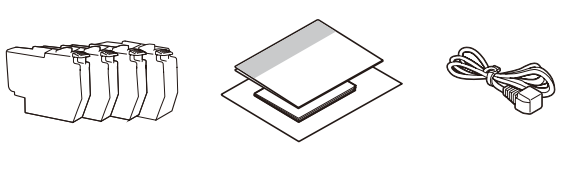

- На повечето от илюстрациите на устройството в това *Ръководство за бързо инсталиране* е показано устройството MFC-J6955DW.
- Изображенията в това ръководство са само за илюстрация и може да се различават от действителните продукти.

**ЗАБЕЛЕЖКА** • Запазете всички опаковъчни материали и кутията, в случай че трябва да

транспортирате устройството. • **Трябва да закупите правилния интерфейсен кабел за интерфейса, който искате да използвате.**

**USB кабел**

Използвайте USB 2.0 кабел (тип A/B), който не е по-дълъг от 5 метра. **Ethernet (мрежов) кабел**

Използвайте прав кабел усукана двойка Категория 5 (или по-висока) за 10BASE-T или 100BASE-TX Fast Ethernet мрежа.

• Brother се стреми да намали отпадъците и да спести суровините и енергията, необходими за производството им. Прочетете повече за нашата дейност за опазване на околната среда на адрес [www.brotherearth.com.](https://www.brotherearth.com)

## **Зареждане на обикновена хартия с размер A4**

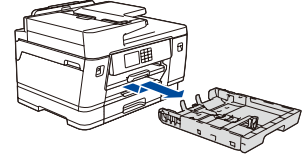

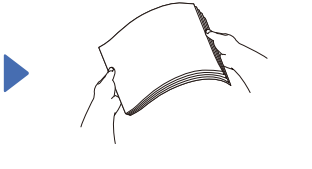

Издърпайте изцяло тавата за хартия от устройството, както е показано със стрелката.

Разлистете добре хартия.

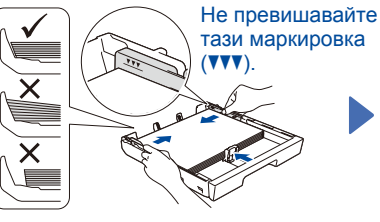

Заредете хартията в тавата и регулирайте водачите за

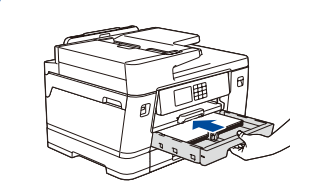

След завършване на настройката на устройството можете да промените типа или размера на хартията. За повече информация относно работата с хартия вижте *Онлайн Ръководството за* 2 *потребителя* на адрес [support.brother.com/manuals](https://support.brother.com/manuals).

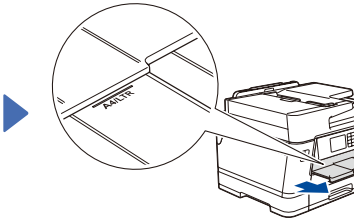

Избутайте бавно тавата за хартия, докато влезе в устройството напълно.

Издърпайте опората за хартия, докато се застопори на мястото си.

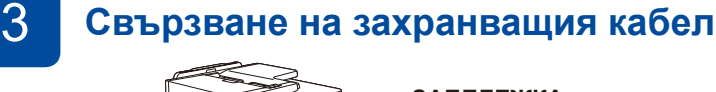

### **ЗАБЕЛЕЖКА**

хартията.

Можете да регулирате ъгъла на контролния панел, за да четете полесно текста на LCD дисплея.

4 **Избор на вашата държава или език**

След включването на устройството може да се наложи да настроите държавата или езика (в зависимост от устройството). Ако е необходимо, следвайте инструкциите на LCD дисплея.

## 5 **Инсталиране на началните мастилници**

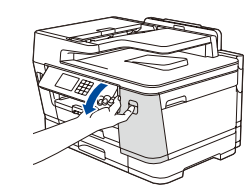

Отворете капака на мастилницата.

MFC-J3540DW / MFC-J3940DW:

Отстранете оранжевата предпазна част от устройството. Следвайте инструкциите на LCD дисплея за прибиране на оранжевата предпазна част в устройството. Ако трябва да транспортирате устройството, извадете мастилниците и поставете отново тази част.

# 7 **Проверете качеството**

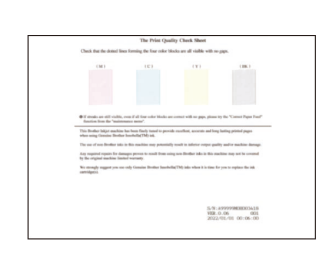

Следвайте инструкциите на LCD дисплея и след това натиснете [Старт]. Устройството разпечатва Страницата за проверка на качеството на печат.

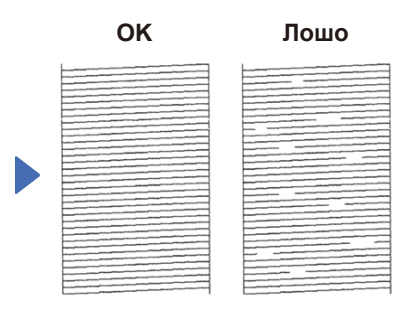

Следвайте инструкциите на LCD дисплея и проверете качеството на четирите цветни полета на листа, след което, при необходимост, стартирайте процедурата за почистване.

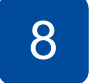

Бързо разклатете само **черната** мастилница хоризонтално 15 пъти, както е показано, преди да я поставите в устройството.

Следвайте инструкциите на LCD дисплея, за да инсталирате мастилниците. Затворете капака на мастилницата. Устройството ще подготви системата за провеждане на мастилото за печатане.

### **ЗАБЕЛЕЖКА**

Когато поставяте мастилниците за първи път, устройството ще използва известно количество мастило, необходимо за запълване на линиите за доставяне на мастило, с цел висококачествен печат. Този процес ще се изпълни само веднъж.

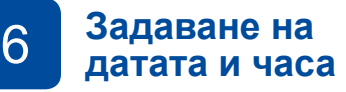

Следвайте инструкциите на LCD дисплея, за да настроите датата и часа.

След настройването на датата и часа можете да зададете съобщенията по подразбиране на LCD дисплея на Brother.

### **на печат** <sup>8</sup> **Настройка на подравняването при печат (препоръчително)**

За настройка на подравняването при печат, преди да използвате своето устройство,

натиснете [Старт].

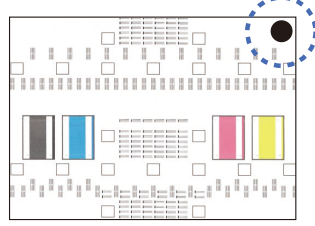

Следвайте инструкциите на LCD дисплея, за да отпечатате листа за подравняване. Черната кръгла маркировка се намира в горния десен ъгъл на листа.

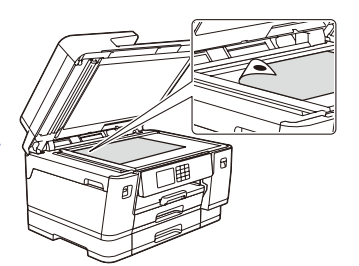

Поставете листа за подравняване с лицето надолу върху стъклото на скенера. Черното кръгче трябва да е в горния ляв ъгъл на стъклото на скенера.

Следвайте инструкциите на LCD дисплея и изпълнете настройката на подравняването.

След приключване, отстранете листа за подравняване от стъклото на скенера.

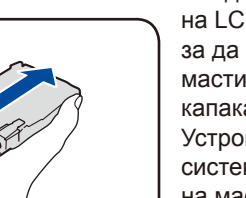

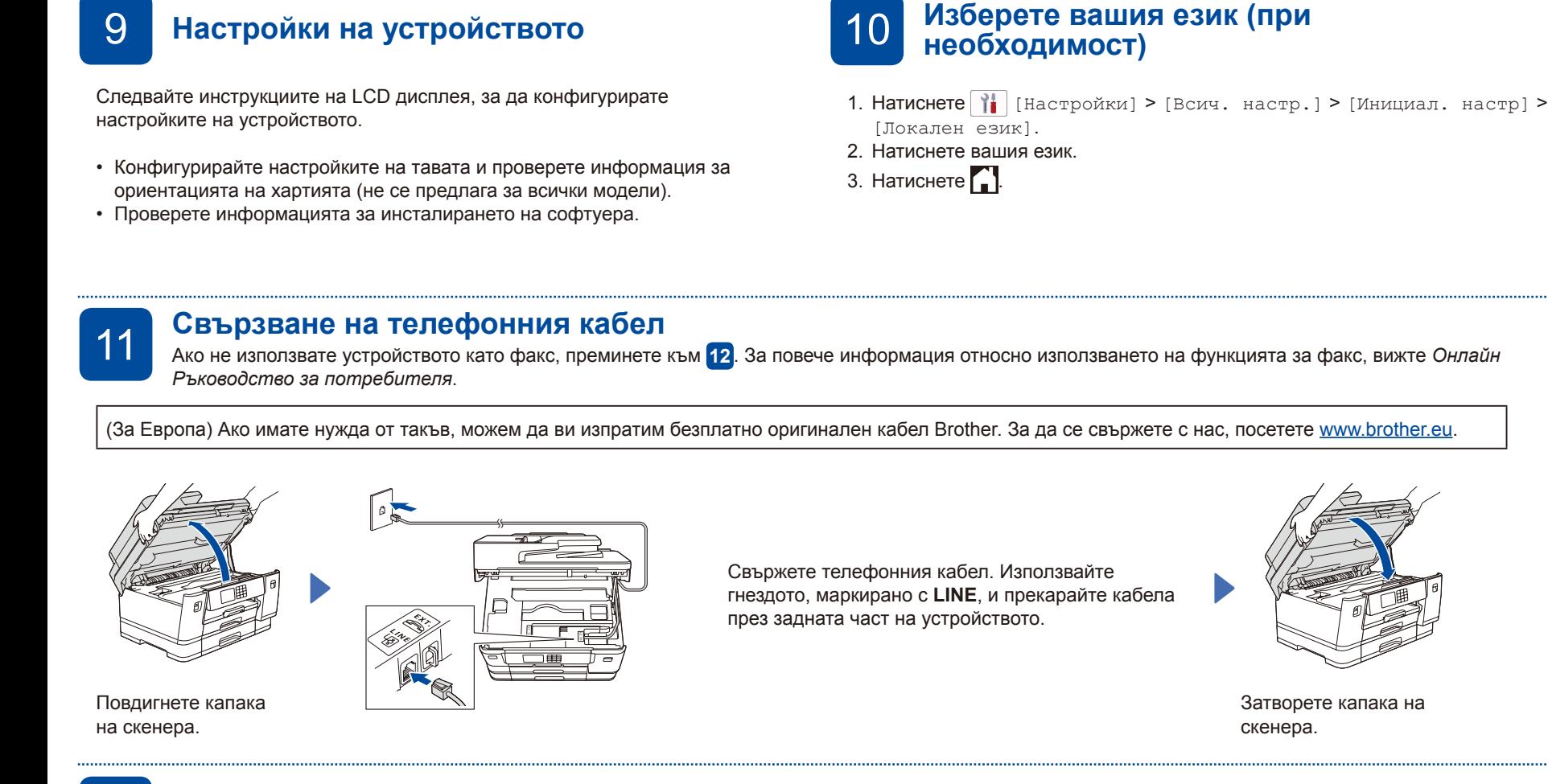

### 12 **Свързване на компютър или мобилно устройство към устройството** Изпълнете следващите стъпки, за да завършите настройката, като използвате един от типовете свързване, възможни на устройството.

Посетете [setup.brother.com,](https://setup.brother.com/) за да свалите и инсталирате софтуер на Brother.

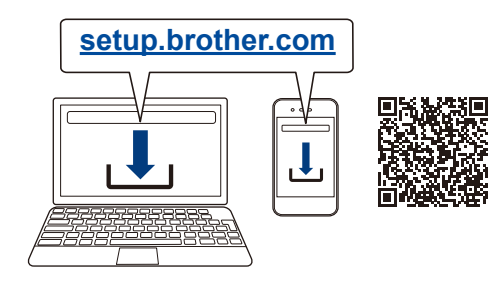

### **Следвайте инструкциите и подканите на екрана. ЗАБЕЛЕЖКА**

За свързване в кабелна мрежа и USB връзка открийте, както е показано на илюстрацията, правилния порт (в зависимост от кабела, който използвате) в устройството.

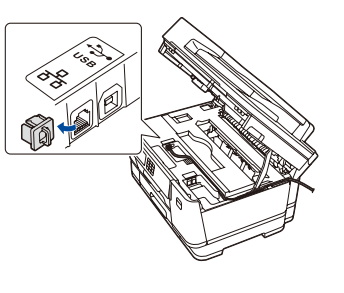

### **Завършена настройка**

Сега можете да печатате и сканирате с вашето устройство.

За да проверите кой е най-новият фърмуер, посетете [support.brother.com/up7](https://support.brother.com/up7).

### **Важна бележка за защита на мрежата:** Паролата по подразбиране за управление на настройките на това устройство се намира на гърба на устройството и е отбелязана с "**Pwd**". Препоръчваме незабавно да смените паролата по подразбиране, за да защитите устройството си от неупълномощен достъп.

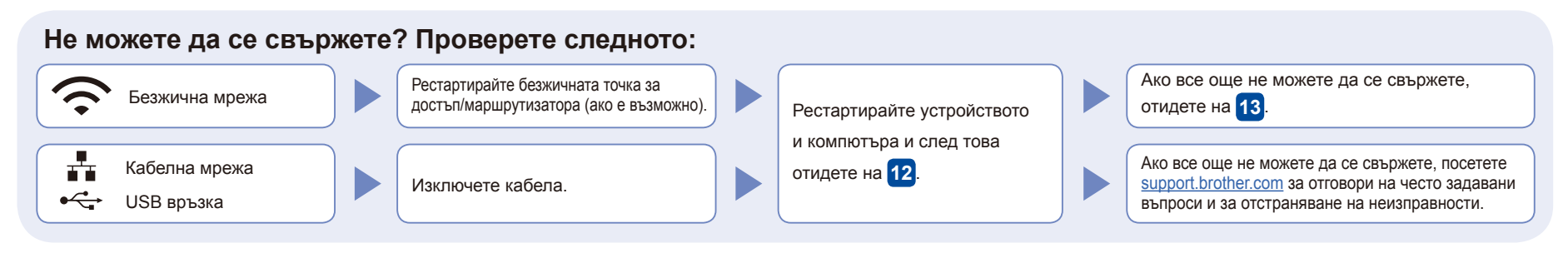

# 13 **Ръчна безжична настройка**

Ако безжичната настройка не е успешна, опитайте да настройте връзката ръчно.

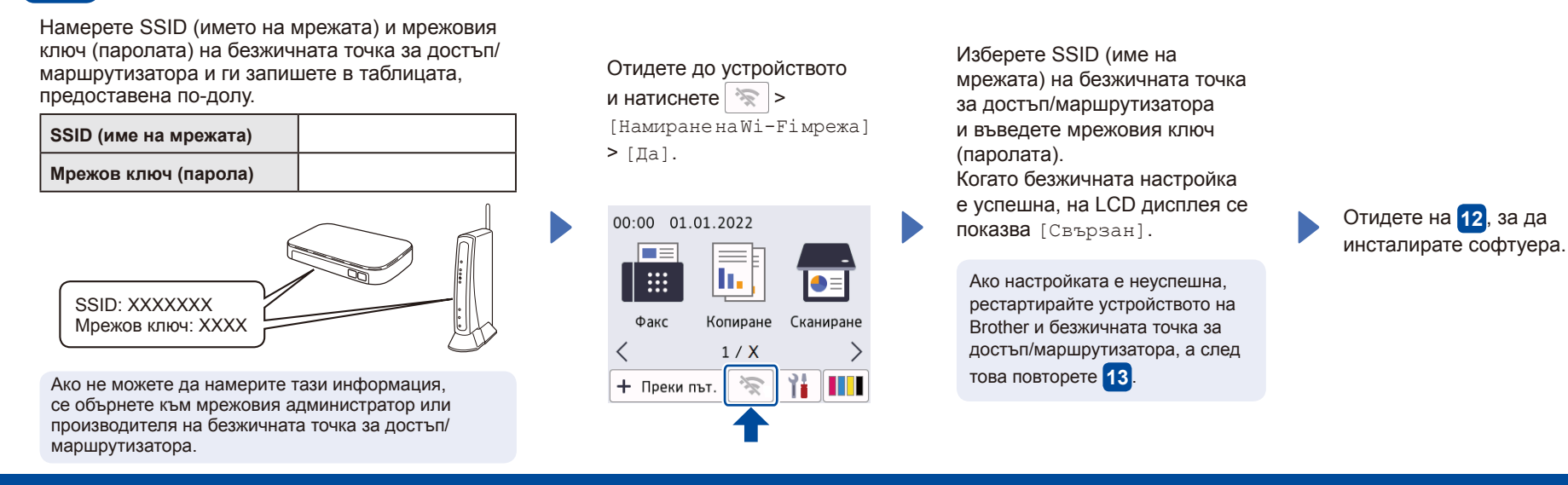